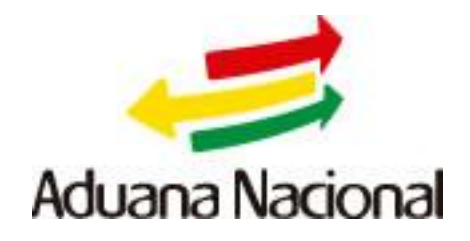

## **Manual de Usuario**

# **Sistema MODBNK (Formulario Misceláneo)**

**Agosto de 2017**

### Tabla de contenido

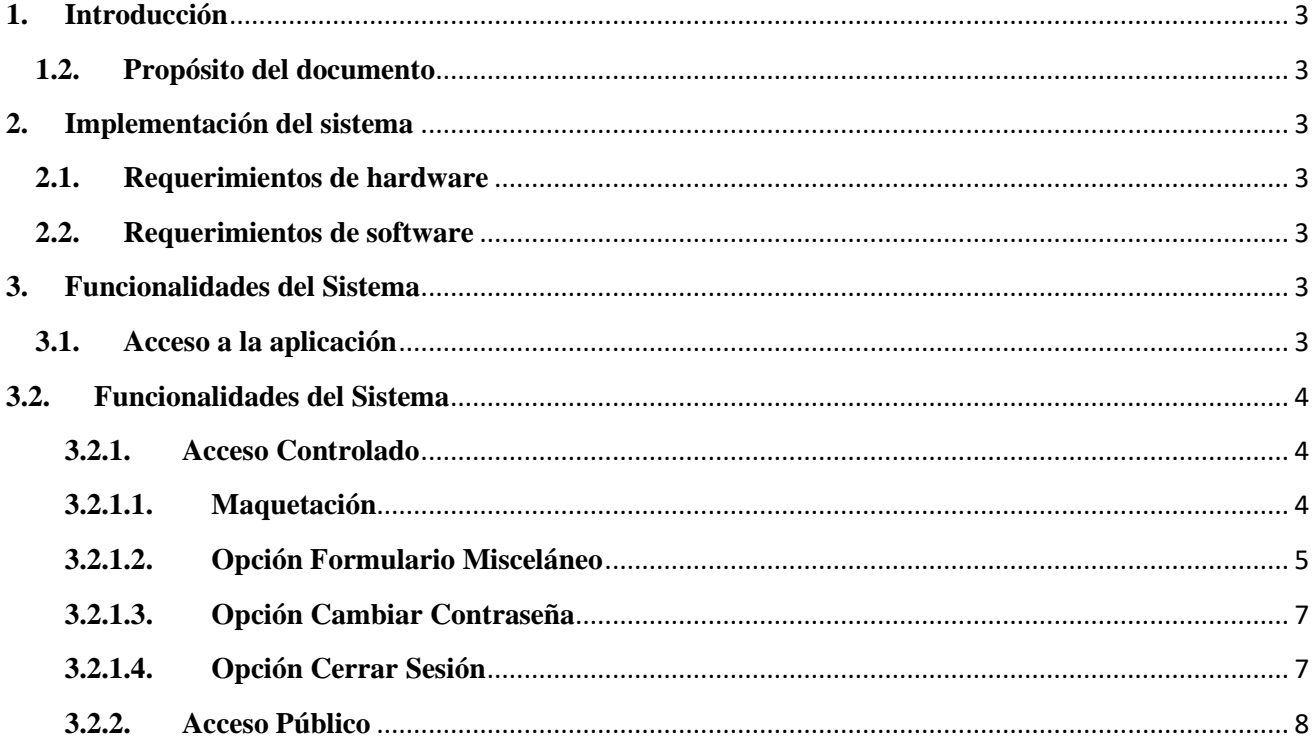

#### <span id="page-2-1"></span><span id="page-2-0"></span>**1. Introducción**

#### **1.2.Propósito del documento**

El propósito de este documento está dirigido a entregar pautas de operación del sistema, facilitando al usuario la manipulación de las funcionalidades del sistema **MODBNK Formulario Misceláneo** permitiendo generar formularios misceláneos el cual permitirá realizar pagos en el Banco.

#### <span id="page-2-3"></span><span id="page-2-2"></span>**2. Implementación del sistema 2.1.Requerimientos de hardware**

Contar con:

- Computadora.
- Conexión a Internet.

#### <span id="page-2-4"></span>**2.2.Requerimientos de software**

Contar con:

- Sistema operativo Windows.
- Navegador Chrome (Recomendado).

#### <span id="page-2-6"></span><span id="page-2-5"></span>**3. Funcionalidades del Sistema 3.1.Acceso a la aplicación**

Ingreso al sistema MODBNK (Formulario Misceláneo)

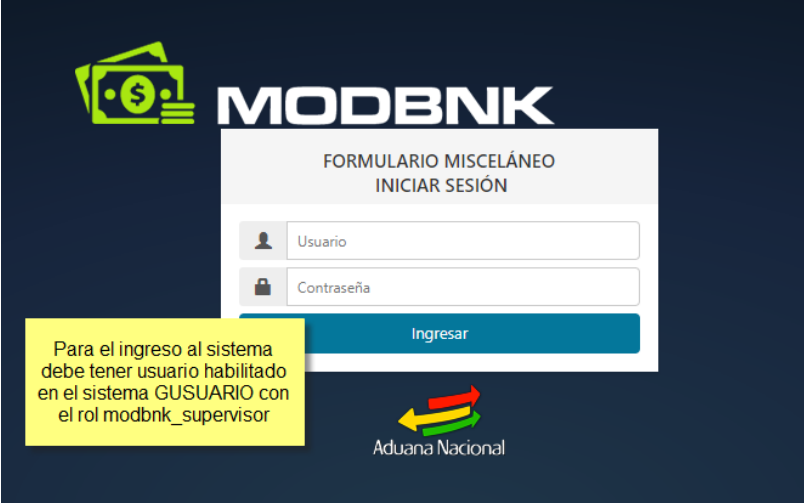

#### <span id="page-3-1"></span><span id="page-3-0"></span>**3.2.Funcionalidades del Sistema**

#### <span id="page-3-2"></span>**3.2.1. Acceso Controlado**

#### **3.2.1.1. Maquetación**

El sistema está organizado en las siguientes partes:

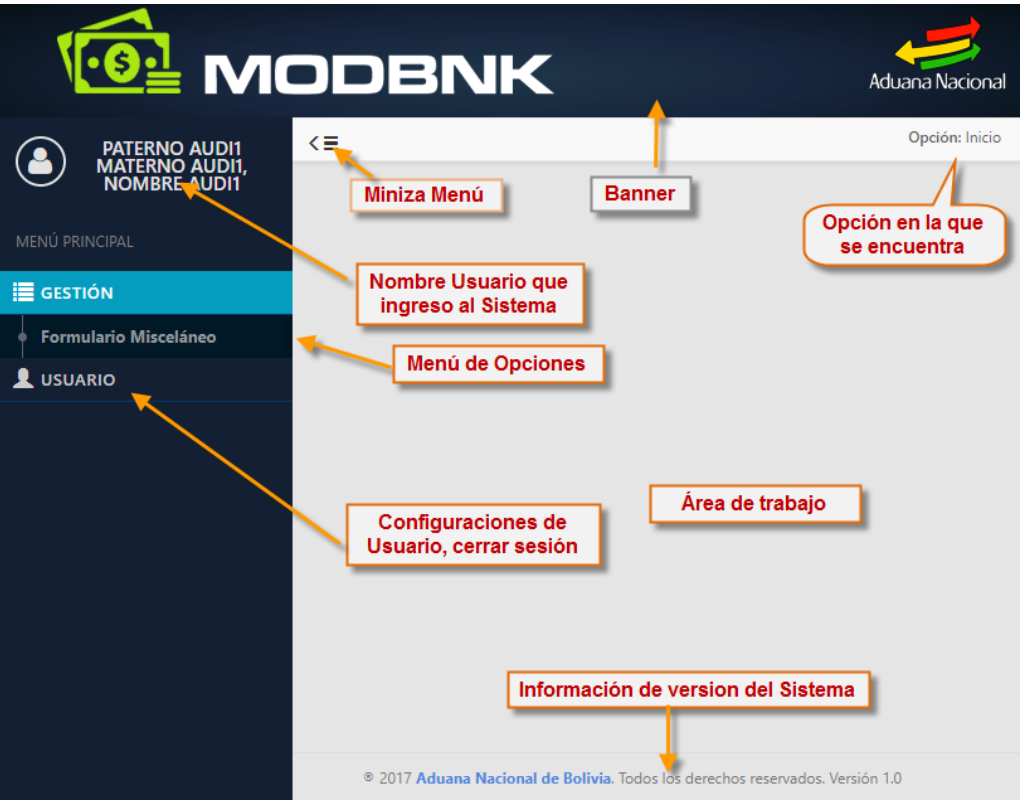

#### **3.2.1.2. Opción Formulario Misceláneo**

<span id="page-4-0"></span>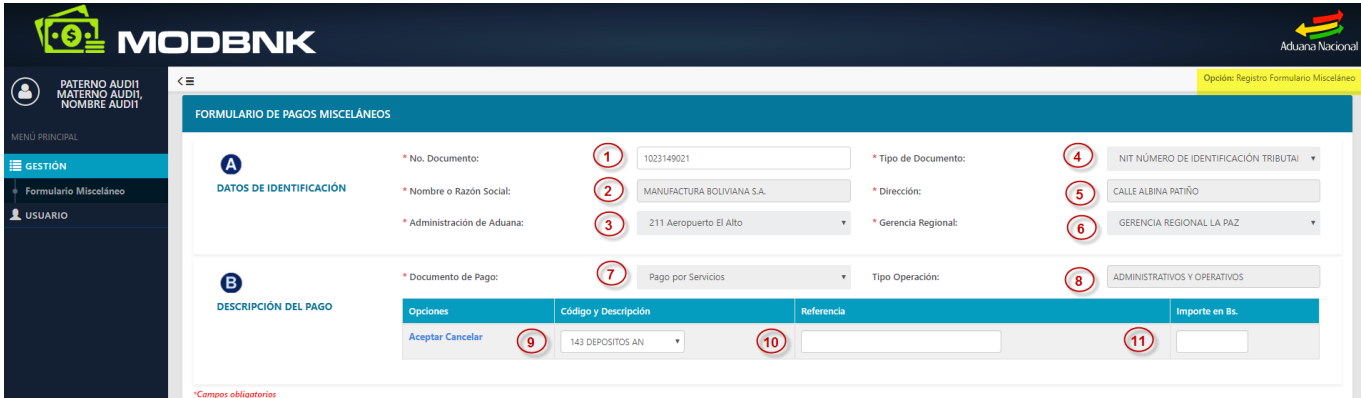

Descripción de los campos:

- **1) No. Documento:** El ingreso de este dato recupera información que completa los campos 2,4,5 de forma automática si este se encuentra registrado en el padrón o en el registro de subastas, de lo contrario debe completar la información de forma manual.
- **2) Nombre o Razón Social:** Este campo acepta hasta 35 caracteres.
- **3) Administración de Aduana:** Lista las aduanas según la selección se completa de forma automática el campo 6 que es la Gerencia Regional a cual corresponde la aduana.
- **4) Tipo de Documento:** Tiene un listado de los tipos de documento.
- **5) Dirección:** Se debe ingresar la dirección, este campo acepta hasta 35 caracteres.
- **7) Documento de Pago:** La selección de este campo completa de forma automática el campo 8 "Tipo de documento", estos dos campos 7 y 8 agrupan los conceptos de pago que se encuentran en el campo 9 "Código y Descripción".
- **9) Código y Descripción**: Este campo de selección despliega los conceptos de pago según clasificación de los listados de los campos 7 y 8.
- **10) Referencia:** El ingreso de este dato varía dependiendo el tipo de concepto de pago que se seleccionó en el campo 9.
	- a) Cuando el concepto de pago está asociado a una DUI, se habilitan tres campos para el ingreso de una DUI.
	- b) Si el concepto de pago está asociado a tipo de documento de pago "Pago por Bienes" y al tipo de operación "Administrativos y Operativos". Se habilitan los campos para el ingreso de cantidad, referencia, precio unitario.
	- c) Para los conceptos que no se encuentran en la explicación de los incisos **a)** y **b)** se habilitará un campo de referencia de 35 caracteres.
- **11) Importe Bs.:** Este dato es el subtotal que se registra por concepto de pago.

#### **Registro del formulario misceláneo:**

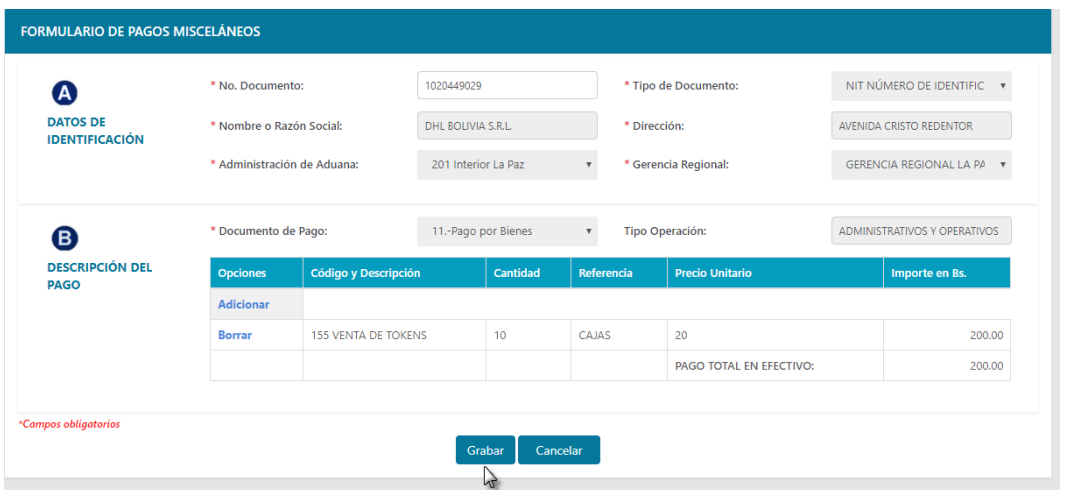

La opción grabar registra la información y muestra posteriormente la siguiente pantalla con el código del formulario misceláneo que el sistema genera para la solicitud.

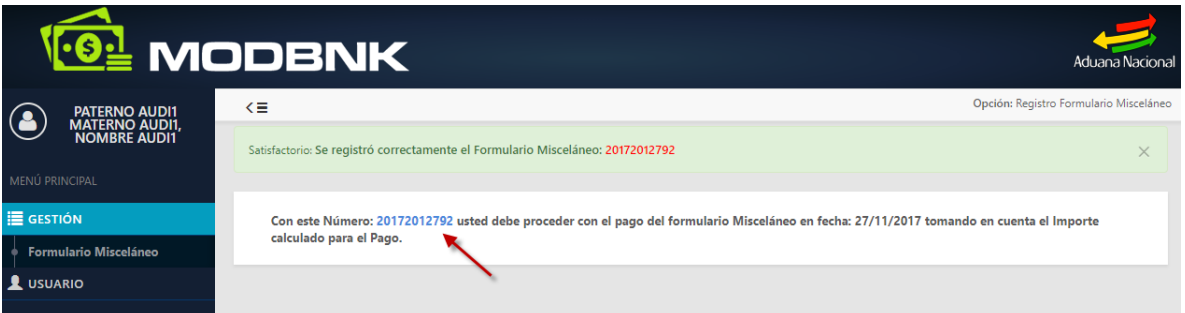

El enlace muestra el detalle del formulario misceláneo generado para su posterior pago.

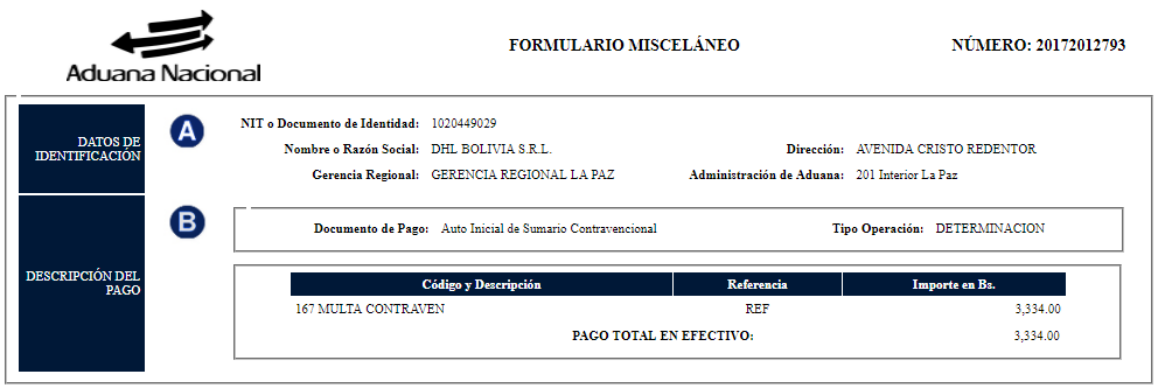

Fecha y hora de impresión: 27/11/2017 16:54:25

#### <span id="page-6-0"></span>**3.2.1.3. Opción Cambiar Contraseña**

Esta opción del menú es para poder cambiar la contraseña del usuario por seguridad se bebe realizar este cambio con frecuencia.

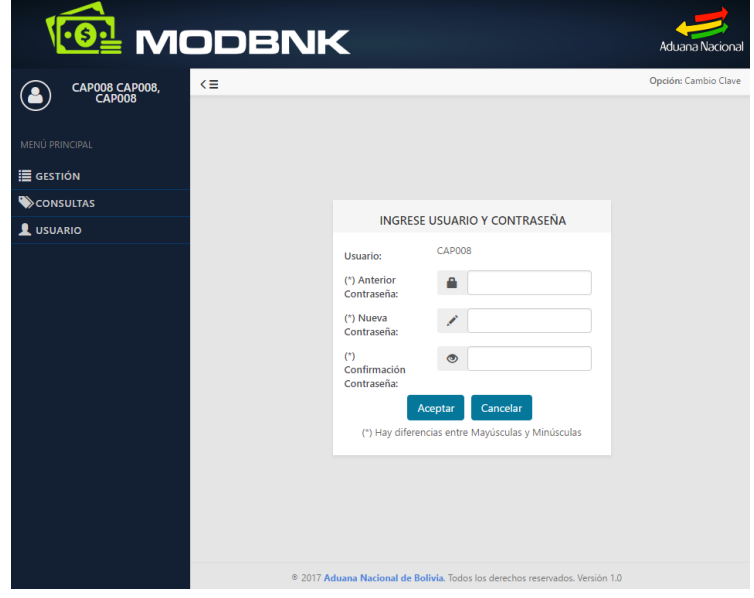

#### <span id="page-6-1"></span>**3.2.1.4. Opción Cerrar Sesión**

Cierra la sesión del usuario.

#### <span id="page-7-0"></span>**3.2.2. Acceso Público**

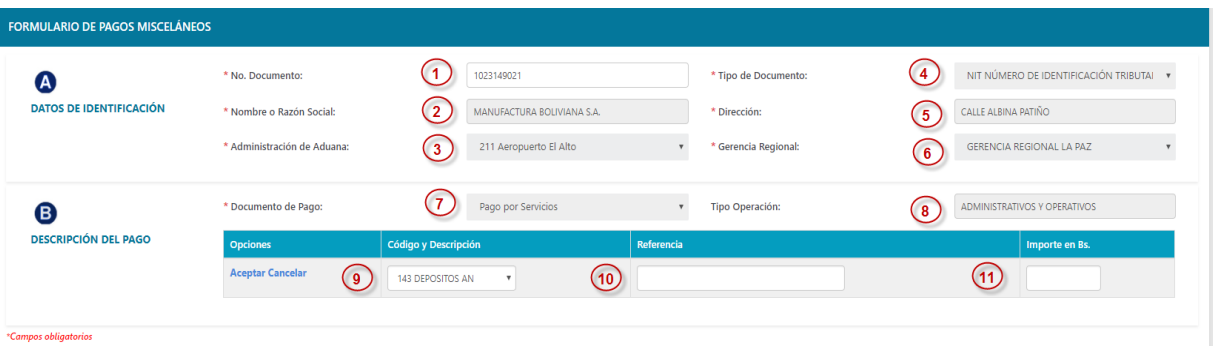

Descripción de los campos:

- **6) No. Documento:** El ingreso de este dato recupera información que completa los campos 2,4,5 de forma automática si este se encuentra registrado en el padrón o en el registro de subastas, de lo contrario debe completar la información de forma manual.
- **7) Nombre o Razón Social:** Este campo acepta hasta 35 caracteres.
- **8) Administración de Aduana:** Lista las aduanas según la selección se completa de forma automática el campo 6 que es la Gerencia Regional a cual corresponde la aduana.
- **9) Tipo de Documento:** Tiene un listado de los tipos de documento.
- **10) Dirección:** Se debe ingresar la dirección, este campo acepta hasta 35 caracteres.
- **8) Documento de Pago:** La selección de este campo completa de forma automática el campo 8 "Tipo de documento", estos dos campos 7 y 8 agrupan los conceptos de pago que se encuentran en el campo 9 "Código y Descripción".
- **12) Código y Descripción**: Este campo de selección despliega los conceptos de pago según clasificación de los listados de los campos 7 y 8.
- **13) Referencia:** El ingreso de este dato varía dependiendo el tipo de concepto de pago que se seleccionó en el campo 9.
	- d) Cuando el concepto de pago está asociado a una DUI, se habilitan tres campos para el ingreso de una DUI.
	- e) Si el concepto de pago está asociado a tipo de documento de pago "Pago por Bienes" y al tipo de operación "Administrativos y Operativos". Se habilitan los campos para el ingreso de cantidad, referencia, precio unitario.
	- f) Para los conceptos que no se encuentran en la explicación de los incisos **a)** y **b)** se habilitará un campo de referencia de 35 caracteres.
- **14) Importe Bs.:** Este dato es el subtotal que se registra por concepto de pago.

#### **Registro del formulario misceláneo:**

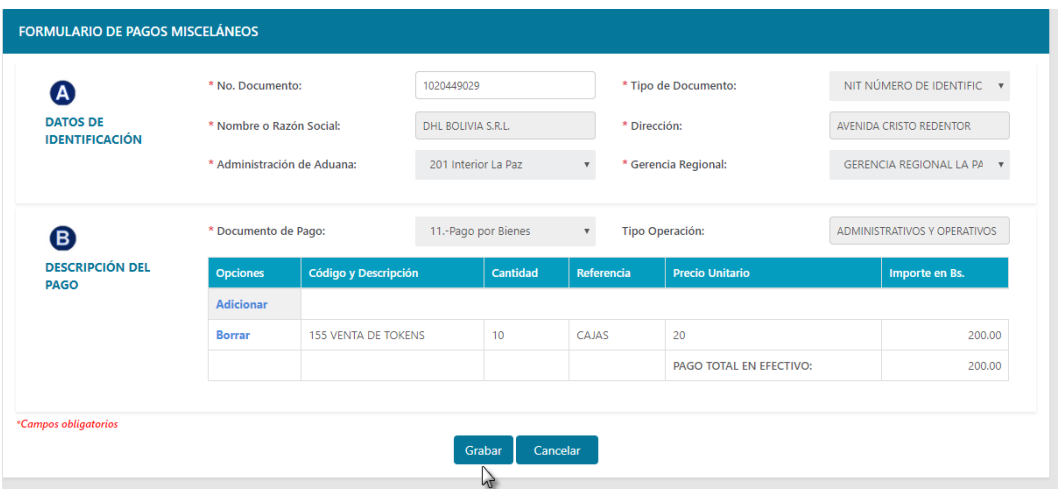

La opción grabar registra la información y muestra posteriormente la siguiente pantalla con el código del formulario misceláneo que el sistema genera para la solicitud. Y la opción salir lleva a la página web de la Aduana Nacional.

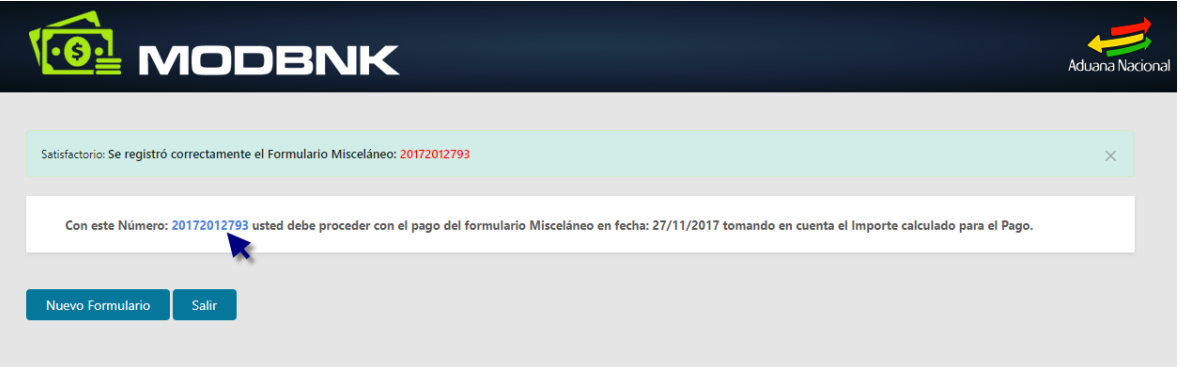

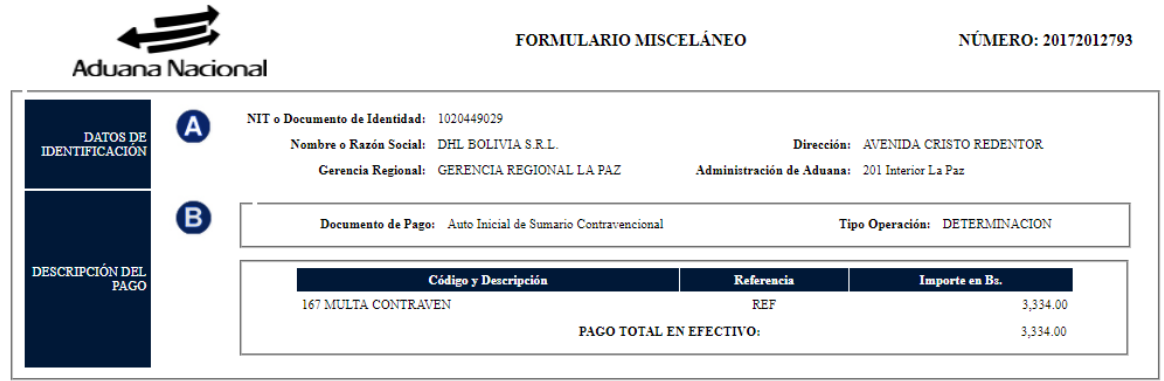

El enlace muestra el detalle del formulario misceláneo generado para su posterior pago.

Fecha y hora de impresión: 27/11/2017 16:54:25